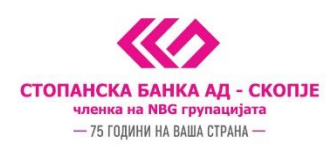

## Упатство за активирање на софтверски токен на Android и iOS (iphone) преку м-банкинг апликацијата

Ја превземате m-banking апликацијата од **Play [Store](https://play.google.com/store/apps/details?id=mk.com.stb&feature=search_result#?t=W251bGwsMSwyLDEsIm1rLmNvbS5zdGIiXQ..)**/**[App Store](https://apps.apple.com/mk/app/m-banking-by-stopanska-banka/id567129549)** и ја инсталирате на вашиот уред

1. Кликате на иконата "Токен"

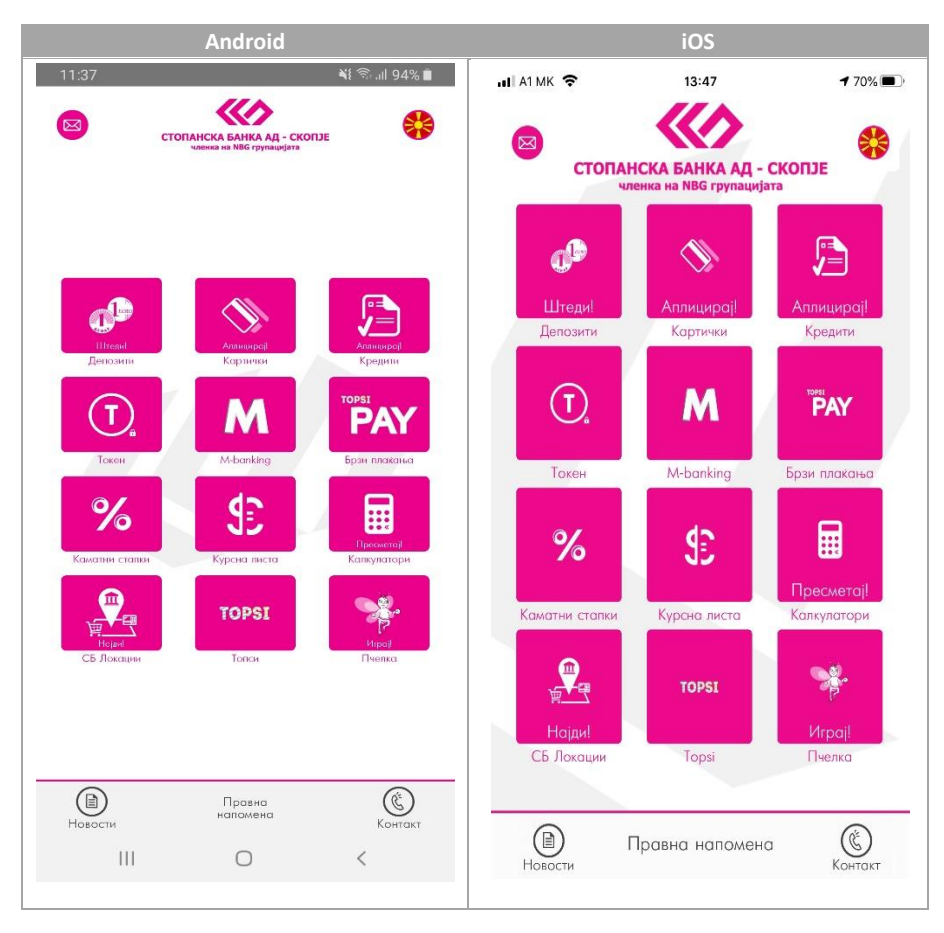

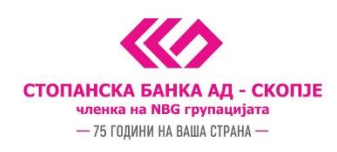

**2.** Се најавувате на m-banking апликацијата со своите корисничко име и лозинка за **i-bank услугите**

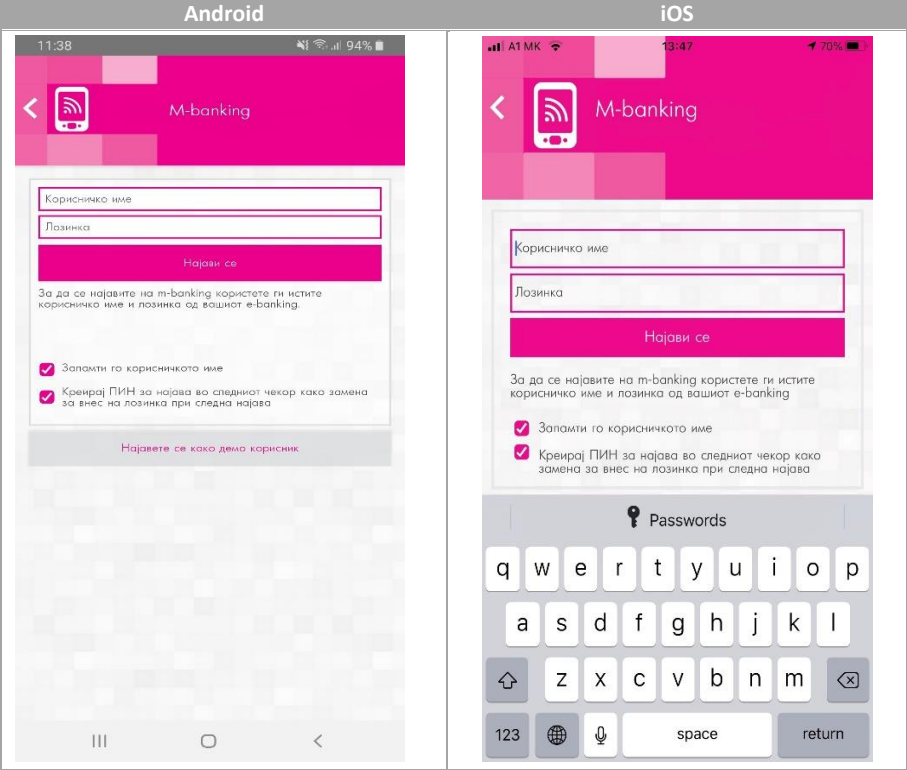

3. Го внесувате **5 цифрениот активациски код кој** ви е стигнат по СМС порака (откако ќе ве регистрираат во филијала или Контакт Центарот за користење на софтверски токен) и потоа го креирате и потврдувате **кодот за плаќање** кој понатаму ќе го користите во m-banking.

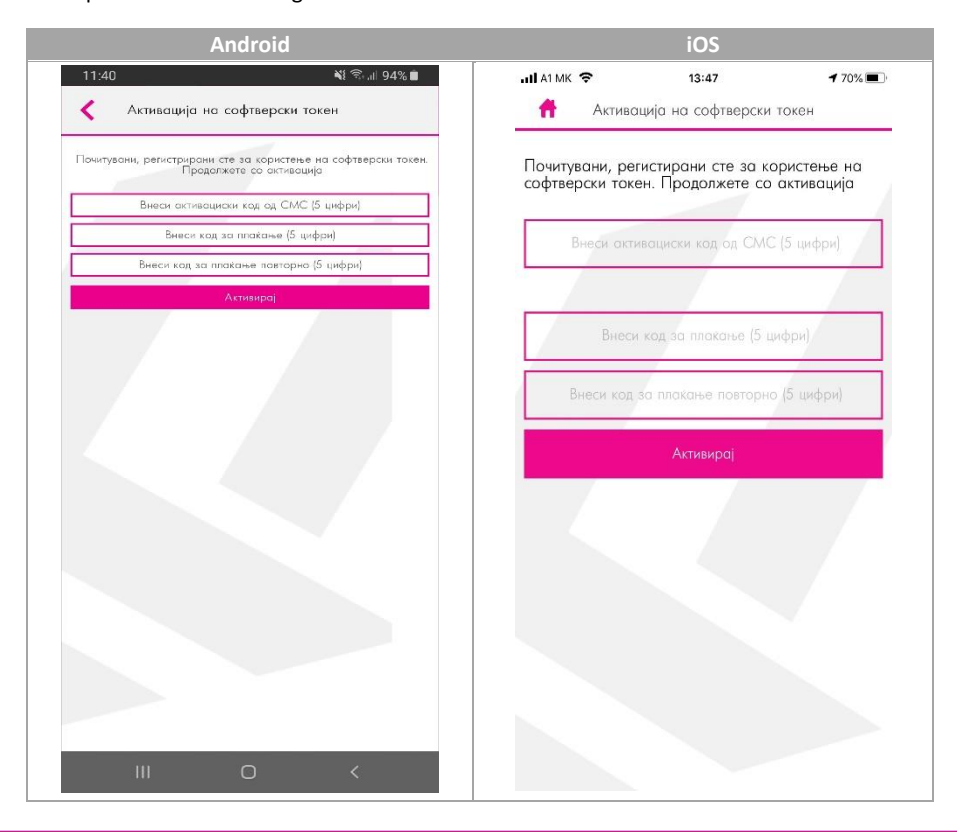

11 Октомври 7, 1000 Скопје, Република Северна Македонија тел. 02 3295-295, факс 02 3114-503, SWIFT CODE: STOB MK 2X, EMBS 4065549 e-mail: sbank@stb.com.mk, http://www.stb.com.mk

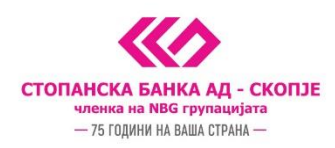

- 4. Се појавува порака Успешно активиран софтверски токен, по што во иднина може да го користи софтверскиот токен за плаќања преку e-banking, m-banking, телефонско банкарство и Topsi Pay
- 5. За плаќања на e-banking и телефонско банкарство, генерирате лозинка преку иконата "Токен" и истата ја препишувате на e-banking налогот или пак ја соопштувате на агентот во Контакт Центар при телефонско банкарство

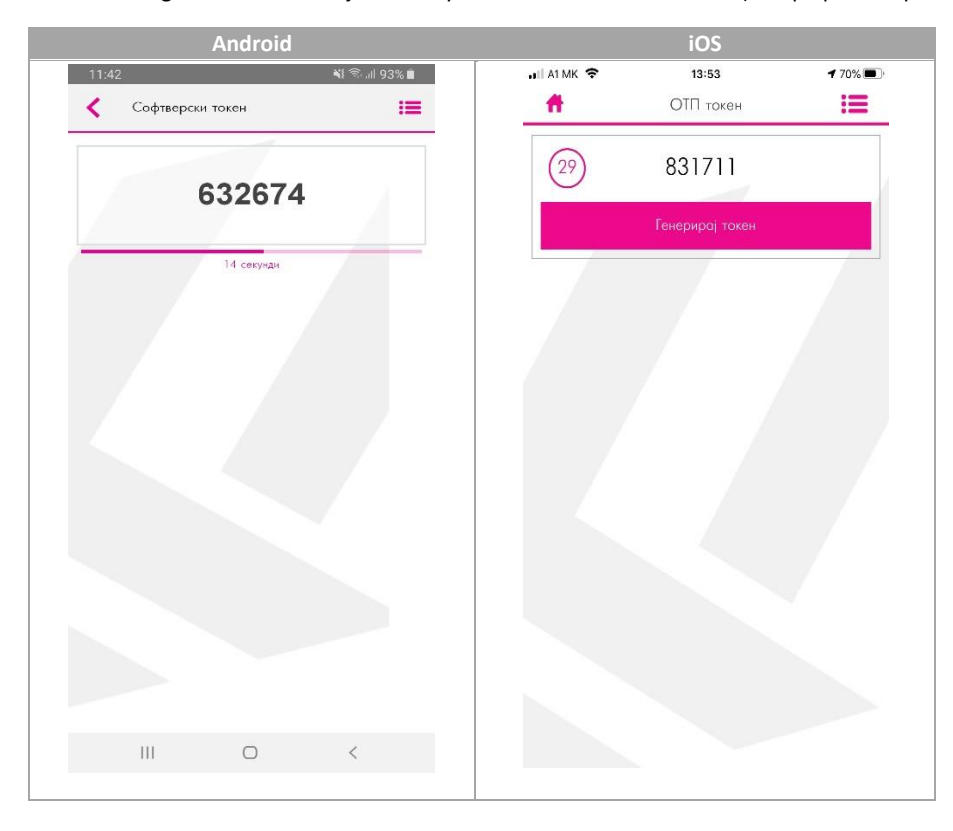

6. За плаќања на m-banking одите во иконата m-banking изготвува налог и го следите природниот процес за плаќање

## ВАЖНИ НАПОМЕНИ:

- Може да користите софтверски токен само на еден мобилен уред
- На еден мобилен уред може да биде инсталиран само еден софтверски токен